# **HMI Service Center Anwenderhandbuch**

Version: **3.01 (Mai 2023)**

#### **Impressum**

B&R Industrial Automation GmbH B&R Straße 1 5142 Eggelsberg Österreich Telefon: +43 7748 6586-0 Fax: +43 7748 6586-26 [office@br-automation.com](mailto:office@br-automation.com)

#### **Disclaimer**

Alle Angaben entsprechen dem aktuellen Stand zum Zeitpunkt der Erstellung dieses Dokuments. Jederzeitige inhaltliche Änderungen dieses Dokuments ohne Ankündigung bleiben vorbehalten. B&R Industrial Automation GmbH haftet insbesondere für technische oder redaktionelle Fehler in diesem Dokument unbegrenzt nur (i) bei grobem Verschulden oder (ii) für schuldhaft zugefügte Personenschäden. Darüber hinaus ist die Haftung ausgeschlossen, soweit dies gesetzlich zulässig ist. Eine Haftung in den Fällen, in denen das Gesetz zwingend eine unbeschränkte Haftung vorsieht (wie z. B. die Produkthaftung), bleibt unberührt. Die Haftung für mittelbare Schäden, Folgeschäden, Betriebsunterbrechung, entgangenen Gewinn, Verlust von Informationen und Daten ist ausgeschlossen, insbesondere für Schäden, die direkt oder indirekt auf Lieferung, Leistung und Nutzung dieses Materials zurückzuführen sind.

B&R Industrial Automation GmbH weist darauf hin, dass die in diesem Dokument verwendeten Hard- und Softwarebezeichnungen und Markennamen der jeweiligen Firmen dem allgemeinen warenzeichen-, marken- oder patentrechtlichen Schutz unterliegen.

Hard- und Software von Drittanbietern, auf die in diesem Dokument verwiesen wird, unterliegt ausschließlich den jeweiligen Nutzungsbedingungen dieser Drittanbieter. B&R Industrial Automation GmbH übernimmt hierfür keine Haftung. Allfällige Empfehlungen von B&R Industrial Automation GmbH sind nicht Vertragsinhalt, sondern lediglich unverbindliche Hinweise, ohne dass dafür eine Haftung übernommen wird. Beim Einsatz der Hard- und Software von Drittanbietern sind ergänzend die relevanten Anwenderdokumentationen dieser Drittanbieter heranzuziehen und insbesondere die dort enthaltenen Sicherheitshinweise und technischen Spezifikationen zu beachten. Die Kompatibilität der in diesem Dokument dargestellten Produkte von B&R Industrial Automation GmbH mit Hardund Software von Drittanbietern ist nicht Vertragsinhalt, es sei denn, dies wurde im Einzelfall gesondert vereinbart; insoweit ist die Gewährleistung für eine solche Kompatibilität jedenfalls ausgeschlossen und hat der Kunde die Kompatibilität in eigener Verantwortung vorab zu prüfen.

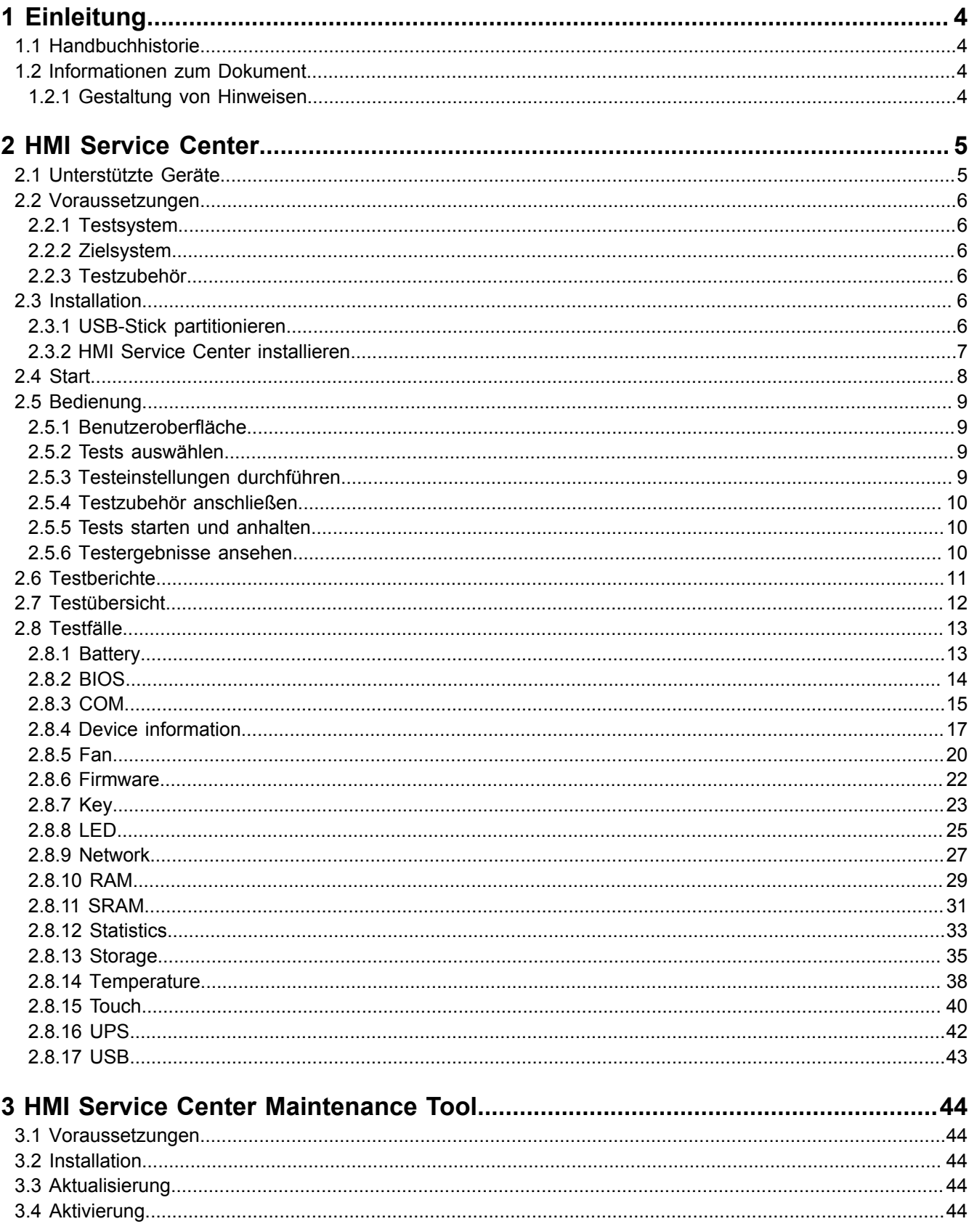

# <span id="page-3-0"></span>**1 Einleitung**

# **Information:**

**B&R stellt Dokumente so aktuell wie möglich zur Verfügung. Die aktuellen Versionen stehen auf der B&R Homepage [www.br-automation.com](https://www.br-automation.com) zum Download bereit.**

# <span id="page-3-1"></span>**1.1 Handbuchhistorie**

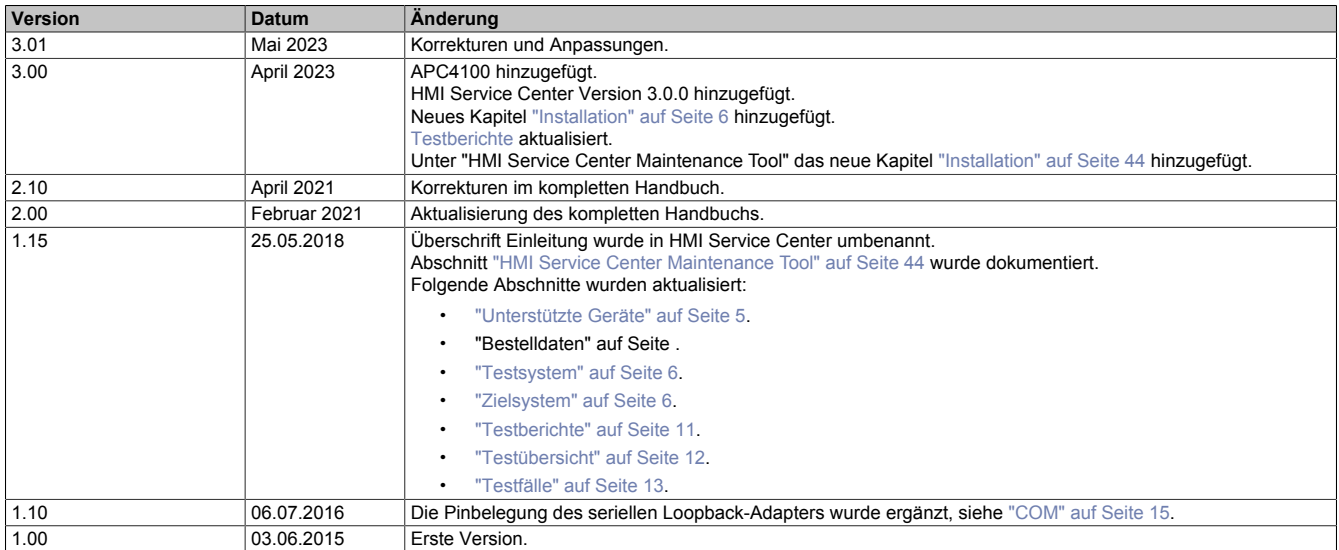

# <span id="page-3-2"></span>**1.2 Informationen zum Dokument**

**Dieses Dokument richtet sich nicht an Endkunden! Die für Endkunden notwendigen Sicherheitshinweise müssen vom Maschinenbauer oder Systemanbieter in die Betriebsanleitung für Endkunden in der jeweiligen Landessprache übernommen werden.**

## <span id="page-3-3"></span>**1.2.1 Gestaltung von Hinweisen**

#### **Sicherheitshinweise**

Enthalten **ausschließlich** Informationen, die vor gefährlichen Funktionen oder Situationen warnen.

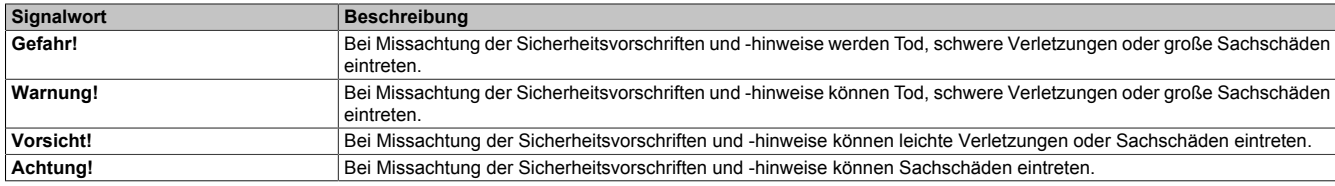

#### **Allgemeine Hinweise**

Enthalten **nützliche** Informationen für Anwender und Angaben zur Vermeidung von Fehlfunktionen.

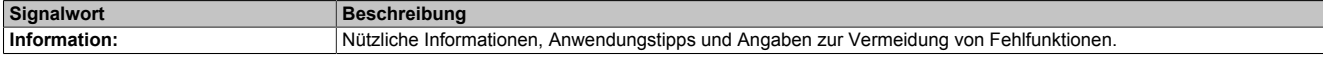

# <span id="page-4-0"></span>**2 HMI Service Center**

Das HMI Service Center ist eine Software zum Testen von B&R Industrie PCs und Automation Panels. Der Test deckt verschiedene Kategorien wie COM, Netzwerk, SRAM usw. ab (siehe ["Testübersicht" auf Seite 12](#page-11-0)). Dieses Dokument beschreibt die Verwendung des HMI Service Centers Version 3.0.0 und neuer.

Bis Version 2.0.0 war das HMI Service Center ein kostenpflichtiges Produkt und konnte mit der Materialnummer 5SWUTI.0001-000 bestellt werden. Das HMI Service Center wurde vorinstalliert auf einem USB-Stick ausgeliefert.

Seit Version 3.0.0 steht das HMI Service Center kostenlos als Download zur Verfügung und kann mit dem HMI Service Center Maintenance Tool auf jedem beliebigen USB-Stick installiert werden.

# <span id="page-4-1"></span>**2.1 Unterstützte Geräte**

Das HMI Service Center kann auf PCs basierend auf folgenden Gerätefamilien verwendet werden:

- Automation PC 910 (APC910)
- Automation PC 2100 (APC2100)
- Automation PC 2200 (APC2200)
- Automation PC 3100 (APC3100)
- Automation PC 3100 mobile (MPC3100)
- Automation PC 4100 (APC4100)
- Panel PC 900 (PPC900)
- Panel PC 1200 (PPC1200)
- Panel PC 2100 (PPC2100)
- Panel PC 2200 (PPC2200)
- Panel PC 3100 (PPC3100)
- Automation Panel 800 (AP800)
- Automation Panel 900 (AP900)
- Automation Panel 9x3 (AP9x3)
- Automation Panel 9xD (AP9xD)
- Automation Panel 1000 (AP1000)
- Automation Panel 5000 (AP5000)

Folgende Interface Optionen werden durch einzelne Tests speziell unterstützt:

- 5AC901.I485-00
- 5AC901.ISRM-00
- 5AC901.IETH-00
- 5AC901.IUPS-00
- 5AC901.IUPS-01
- 5ACCIF01.FPLS-000
- 5ACCIF01.FPLS-001
- 5ACCIF03.CETH-000
- $5AC9011232-00$
- 5ACCMS01.MDT2-000
- 5ACCIFM0.CETH-000
- 5ACCIF02.CANE-000
- 5ACCIF02.ISS0-000
- 5ACCIF02.FPLS-000

# <span id="page-5-0"></span>**2.2 Voraussetzungen**

#### <span id="page-5-1"></span>**2.2.1 Testsystem**

Das Testsystem besteht aus einem USB-Stick mit dem darauf installierten Betriebssystem Windows PE und dem HMI Service Center.

# **Information:**

**Das HMI Service Center ist für den Betrieb unter Windows PE ausgelegt. Wird es auf einem Standard Windows Betriebssystem ausgeführt, werden einige Funktionen nicht unterstützt (z.B. automatischer Neustart) bzw. werden bestimmte ADI Treiber-Versionen benötigt.**

#### <span id="page-5-2"></span>**2.2.2 Zielsystem**

Der mit dem HMI Service Center zu untersuchende PC muss ein B&R Industrie PC sein (siehe Abschnitt ["Unter](#page-4-1)[stützte Geräte" auf Seite 5](#page-4-1)) und folgende Hardwarevoraussetzungen erfüllen:

• ein Display (eingebaut oder angeschlossen) mit mindestens VGA-Auflösung (640x480 Pixel)

# **Information:**

#### **Das Testsystem unterstützt keine Widescreen-Displayauflösungen auf APC2100 und PPC2100.**

PCs mit Singletouch oder Multitouch können mit dem Touchscreen bedient werden. Andernfalls ist auch eine Maus oder eine Tastatur für die Bedienung erforderlich.

Für volle Testunterstützung sind stets die aktuellsten Firmware- und BIOS-Versionen erforderlich.

# **Information:**

**Für die ordnungsgemäße Durchführung der Tests werden BIOS Standardeinstellungen vorausgesetzt. Informationen zum Laden der BIOS-Standardeinstellungen können dem Anwenderhandbuch des jeweiligen PCs entnommen werden.**

#### <span id="page-5-3"></span>**2.2.3 Testzubehör**

Folgendes Testzubehör ist für den vollen Testumfang notwendig:

- 1 serieller Loopback-Adapter für den COM-Test in manuellem Modus oder bis zu 2 in automatischem Modus (+1 für jede serielle Schnittstelle auf einer Interface Option)
- 1 Ethernet-Kabel für den Netzwerktest und eine Gegenstelle für den "ping"-Test
- 1 USB-Stick für den USB-Schnittstellentest

# <span id="page-5-4"></span>**2.3 Installation**

Für die Installation des HMI Service Centers werden folgende Komponenten benötigt:

- USB-Stick mit einer Größe von mindestens 2 GByte
- HMI Service Center Maintenance Tool
- HMI Service Center Update Paket

Das HMI Service Center Maintenance Tool und die HMI Service Center Update Pakete können kostenlos von der B&R Homepage [www.br-automation.com](https://www.br-automation.com) heruntergeladen werden.

#### <span id="page-5-5"></span>**2.3.1 USB-Stick partitionieren**

Für die Installation des HMI Service Centers wird ein bootfähiger USB-Stick mit einer FAT32 Partition benötigt. Dieser kann mit dem Windows 10 Tool **diskpart** erzeugt werden. Dazu wird ein PC mit Windows 10 und ein Benutzer mit Administratorrechten benötigt.

- 1. Das Programm **diskpart** starten.
- 2. Den Befehl "list disk" eingeben.
	- Dieser Befehl listet die Disknummern der angeschlossenen Datenträger auf.
- 3. Disknummer des USB-Sticks notieren (in den meisten Fällen Disk 1).

4. Befehl "select disk [Disknummer]" eingeben. [Disknummer] durch die zuvor notierte Disknummer ersetzen.

# **Achtung!**

**Wird hier die falsche Disknummer eingegeben, wird im nächsten Schritt der falsche Datenträger komplett gelöscht.**

5. Mit den folgenden Befehlen wird der USB-Stick gelöscht und für die Installation des HMI Service Centers vorbereitet:

```
clean
create partition primary size=2048
format fs=fat32 label=WINPE quick
assign
exit
```
#### <span id="page-6-0"></span>**2.3.2 HMI Service Center installieren**

Die Installation des HMI Service Centers erfolgt mit dem HMI Service Center Maintenance Tool (siehe ["HMI Service](#page-43-0) Center [Maintenance](#page-43-0) Tool" auf Seite 44).

# <span id="page-7-0"></span>**2.4 Start**

- 1. USB-Stick mit dem Testsystem in den zu testenden PC stecken und alle anderen eventuell angeschlossenen USB-Sticks entfernen.
- 2. PC einschalten.
- 3. BIOS Boot Manager starten.1)
- 4. USB-Stick im BIOS Boot Manager auswählen.
- 5. Windows PE startet und der HMI Service Center Bootscreen erscheint.
- 6. Das HMI Service Center startet.

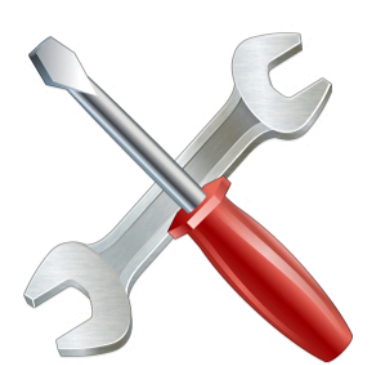

HMI Service Center is loading...

# <span id="page-8-0"></span>**2.5 Bedienung**

#### <span id="page-8-1"></span>**2.5.1 Benutzeroberfläche**

Das HMI Service Center zeigt die unterstützten Tests für den PC mit einer kurzen Beschreibung und dem Status des letzten Testdurchlaufs an:

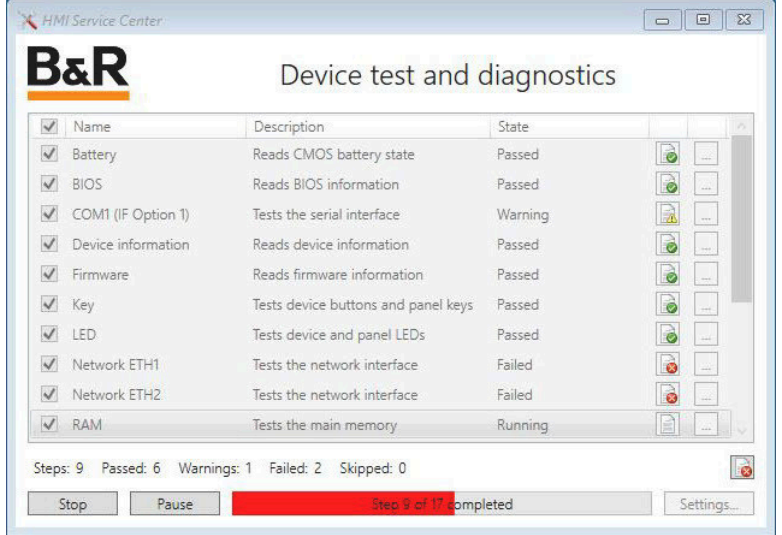

#### <span id="page-8-2"></span>**2.5.2 Tests auswählen**

Die gewünschten Tests mit Hilfe der Checkboxen auswählen.

Mit der Checkbox links neben der Spalte "Name" können alle Tests ausgewählt werden.

#### <span id="page-8-3"></span>**2.5.3 Testeinstellungen durchführen**

Die allgemeinen Testeinstellungen können durch Klicken auf **Settings** geändert werden:

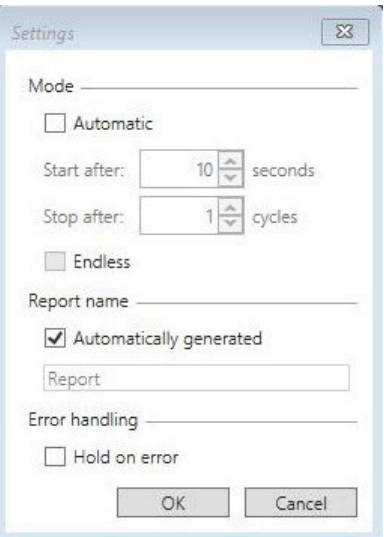

#### *Mode*

#### • **Automatic**:

Automatischer Testmodus. Dieser startet standardmäßig nach 10 Sekunden. Es werden dabei alle ausgewählten Tests automatisch durchlaufen. Allerdings können nicht alle Tests in der gleichen Testtiefe wie im manuellen Testmodus durchgeführt werden, z.B. Test aller Ethernet-Schnittstellen, da dafür Benutzereingriffe notwendig sind. In der Testübersicht ist angeführt, welche Tests im automatischen Testmodus ausgeführt werden können. Eventuelle Einschränkungen oder Unterschiede zum manuellen Testmodus sind bei den einzelnen Testfällen beschrieben.

#### • **Start after**/**Stop after**:

Mit **Start after** wird die Startzeit in Sekunden und mit **Stop after** die Anzahl der Testzyklen festgelegt. Alternativ kann mit **Endless** ein Endlostest durchgeführt werden. Es gilt darauf zu achten, dass Windows PE nach 72 Stunden einen automatischen Neustart durchführt.

#### *Report name*

#### • **Automatically generated**:

Aktiviert: Die Dateinamen der Berichte werden automatisch generiert (siehe ["Testberichte" auf Seite 11](#page-10-0)). Deaktiviert: Die Dateinamen der Berichte können individuell angepasst werden.

#### *Error handling*

#### • **Hold on error**:

Beim Auftreten eines Fehlers wird der Testdurchlauf gestoppt.

Falls für einen einzelnen Test bestimmte Einstellungen notwendig sind, können diese rechts neben dem Test-Status

(State) über die Schaltfläche **vorgenommen werden. Die möglichen Einstellungen sind in der Beschreibung** der Tests zu finden.

#### <span id="page-9-0"></span>**2.5.4 Testzubehör anschließen**

Das notwendige Testzubehör wird im automatischen Modus vor dem Start der Tests angezeigt und im manuellen Modus vor jedem Testschritt. Der Testmodus kann unter **Settings** eingestellt werden.

#### <span id="page-9-1"></span>**2.5.5 Tests starten und anhalten**

Mit **Start** wird ein Testdurchlauf gestartet, die Schaltfläche wechselt auf **Stop**, womit der Testdurchlauf auch wieder beendet werden kann. Der Fortschrittsbalken zeigt den aktuellen Testfortschritt sowie den aktuellen Testschritt und die Anzahl der gesamten durchzuführenden Testschritte an.

Der Testdurchlauf kann durch Klicken auf **Pause** (wechselt auf **Resume**) angehalten und fortgesetzt werden. Die Anzahl der Testzyklen wird unter **Settings** eingestellt.

# **Information:**

**Nach unerwartetem Testende (z. B. wegen PC-Neustart, Blue Screen, usw.) wird der letzte ausgeführte Testschritt automatisch wiederholt und der Testdurchlauf fortgesetzt.**

#### <span id="page-9-2"></span>**2.5.6 Testergebnisse ansehen**

Die Summenzeile zeigt die Anzahl der ausgeführten (**Cycles**), bestandenen (**Passed**), fehlgeschlagenen (**Failed**) und übersprungenen (**Skipped**) Testschritte sowie die Testschritte mit Warnungen (**Warnings**) an. Im Endlostest wird die Anzahl der entsprechenden Testzyklen angezeigt.

Das Ergebnis für jeden Testschritt wird in einzelnen Berichten und einem zusammengefassten Bericht (Summenbericht) gespeichert. Jeder Bericht kann durch Klicken auf das zugehörige Symbol geöffnet werden – entweder direkt bei jedem Test oder in der Summenzeile:

 $\|\cdot\|$  = Bericht für bestandenen Test

 $\boxed{2}$  = Bericht für Test mit Warnung

 $\Box$  = Bericht für fehlgeschlagenen Test

# **Information:**

- **• Während eines Testdurchlauf kann nur der Summenbericht geöffnet werden.**
- **• Nach einem Neustart des PCs enthält der einzelne Bericht eines Testschritts nur die Informationen des neuen Durchlaufs – die Informationen des alten Durchlaufs sind im Summenbericht zu finden.**

## <span id="page-10-0"></span>**2.6 Testberichte**

Die Summenberichte werden am USB-Stick im Verzeichnis "NService Center\Reports" nach jedem Testdurchlauf abgelegt.

Wenn die Option **Automatically generated** in den Einstellungen ausgewählt ist, wird der Dateiname des Berichts mit der Materialnummer und Serialnummer der Systemeinheit des PCs gebildet: "<modelnumber> <serialnumber>.txt".

Zusätzlich wird ein Fehlerbericht mit "<modelnumber>\_<serialnumber>\_errors.txt" angelegt. Der Fehlerbericht enthält alle Testberichte mit Fehlern und Warnungen.

Wenn ein Bericht bereits vorhanden ist, wird an den Dateinamen des Berichts eine fortlaufende Zahl angehängt, z.B. "5PC910.SX01-00\_D6DA0100000\_Report **(2)**.txt".

Ein Bericht beginnt mit einem Dateikopf, dieser beinhaltet das Datum und die Uhrzeit, die Systemfamilie, die Versionen der Softwarekomponenten und den Testmodus:

```
*** HMI Service Center Report *** 
Created on 2023-03-14 13:19:09 
System family: Automation PC 4100 
Service framework version: 3.0.0.0 
ADI .NET SDK version: 3.4.0.0 
ADI DLL version: 6.1.0.0 
ADI DLL (generic interface) version: 2.1.0.0
```

```
Mode: Manual
```
Nach dem Dateikopf folgen die eigentlichen Testberichte und am Ende wird der Bericht mit einer Zusammenfassung abgeschlossen:

--- Summary --- Steps: 9 Passed: 5 Warnings: 1 Skipped: 3 Failed: 0

# <span id="page-11-0"></span>**2.7 Testübersicht**

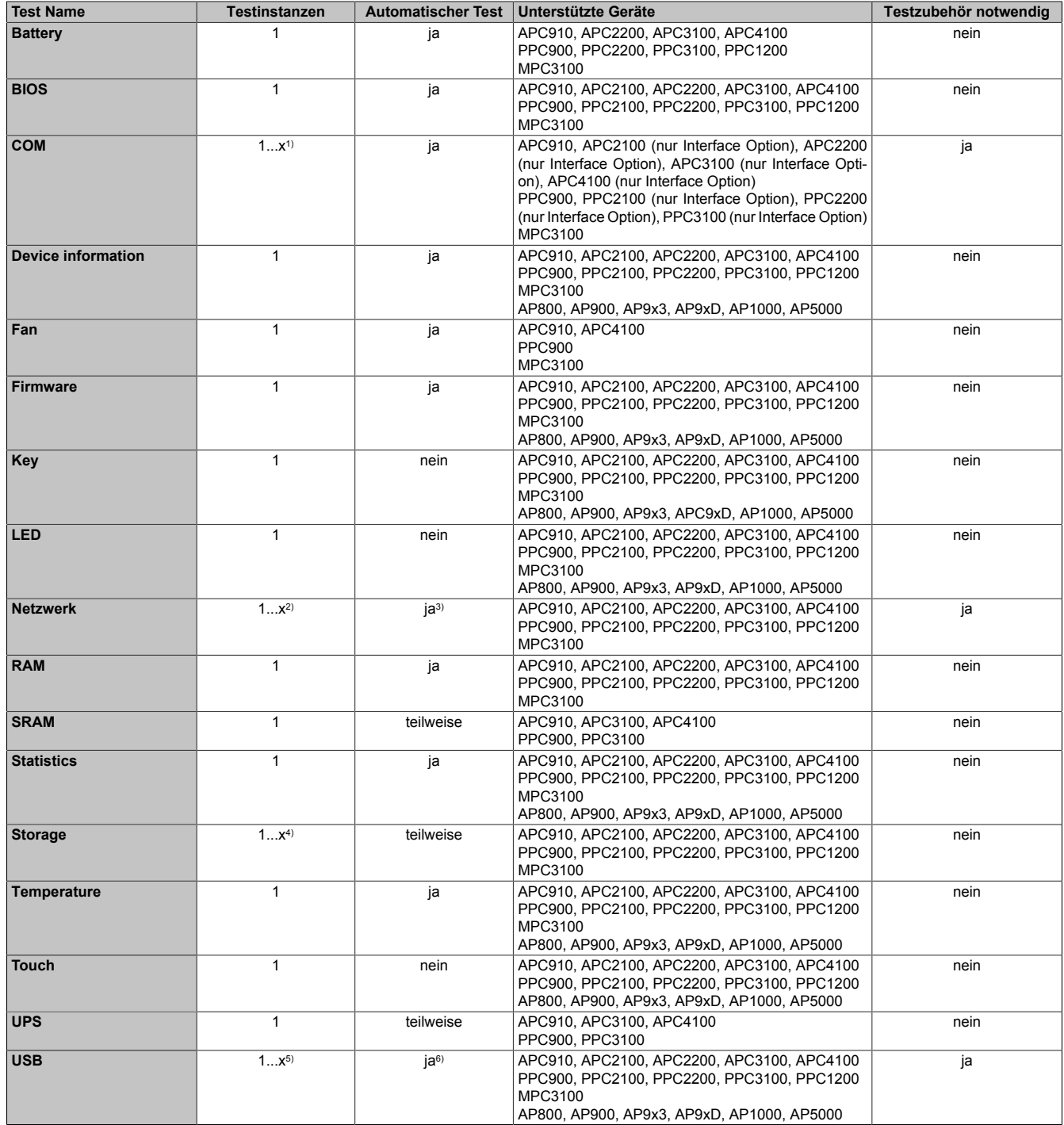

1) Die Anzahl der Instanzen hängt von der Anzahl der seriellen Schnittstellen ab.

2) Die Anzahl der Instanzen hängt von der Anzahl der Ethernet-Schnittstellen ab.

3) Automatischer Test ist nur für eine Ethernet-Schnittstellen möglich.

4) Die Anzahl der Instanzen hängt von der Anzahl der Massenspeicher ab.<br>5) Die Anzahl der Instanzen hängt von der Anzahl der USB-Schnittstellen u 5) Die Anzahl der Instanzen hängt von der Anzahl der USB-Schnittstellen und angeschlossenen Panels ab.

6) Der automatische Test ist nur für eine USB-Schnittstelle möglich.

Automation Panels müssen als Displayeinheit verwendet oder über SDL, SDL3 oder SDL4 angeschlossen werden. Einige Tests können nur mit dem "primären" Panel durchgeführt werden. Das primäre Panel ist entweder das eingebaute Panel (die Displayeinheit) oder das erste angeschlossene Panel (Suchreihenfolge: eingebautes Panel > Panel an der Monitor/Panel-Schnittstelle > Panel am Display/AP Link). Das Anschließen des Automation Panels über DVI oder Display Port kann nicht empfohlen werden, da einige Tests nicht unterstützt werden.

# <span id="page-12-0"></span>**2.8 Testfälle**

#### <span id="page-12-1"></span>**2.8.1 Battery**

#### **Testumfang:**

Testet die CMOS-Batterie des PCs.

#### **Testbeschreibung:**

Der Test liest den CMOS-Batteriezustand. Der Zustand *bad* oder *unknown* wird als Fehler behandelt.

#### **Automatischer Test:**

Ja

#### **Unterstützte Geräte:**

- APC910, APC2200, APC3100, APC4100
- PPC900, PPC2200, PP3100, PPC1200
- MPC3100

#### **Notwendiges Testzubehör:**

Keines

#### **Beispielbericht:**

--- Battery --- Plug-in version: 3.0.0.0

State: Good

## <span id="page-13-0"></span>**2.8.2 BIOS**

#### **Testumfang:**

Liest BIOS-Informationen des PCs.

#### **Testbeschreibung:**

BIOS-Version, Beschreibung und Hersteller (nur bei SMBIOS) werden gelesen und in den Bericht geschrieben.

#### **Automatischer Test:**

Ja

#### **Unterstützte Geräte:**

- APC910, APC2100, APC2200, APC3100, APC4100
- PPC900, PPC2100, PPC2200, PPC3100, PPC1200
- MPC3100

#### **Notwendiges Testzubehör:**

Keines

#### **Beispielbericht:**

```
--- BIOS ---
Plug-in version: 3.0.0.0
Version: i0.17
Description: i0.17
Manufacturer: B&R Industrial Automation
```
#### <span id="page-14-0"></span>**2.8.3 COM**

#### **Testumfang:**

Testet die seriellen Schnittstellen des PCs und von Interface Optionen.

#### **Testbeschreibung:**

Der COM-Test prüft die Datenübertragung mit verschiedenen Baudraten (300, 600, 1200, 2400, 4800, 9600, 14400, 19200, 38400, 56000, 57600, 115200) und die einzelnen Leitungen (RTS, CTS, DTR, DSR) der seriellen Schnittstelle. Wenn sich die serielle Schnittstelle auf einer Interface Option befindet, werden auch die Factory Settings und Statistikwerte des Moduls in den Bericht geschrieben.

Für den Test ist ein Loopback-Adapter erforderlich. Beim Teststart wird eine Aufforderung zum Einstecken des Loopback-Adapters ausgegeben. Dazu den Loopback-Adapter mit der seriellen Schnittstelle verbinden und auf **OK** klicken.

#### **Anmerkungen:**

- Die serielle Schnittstelle auf einem APC2100, APC2200, PPC2100, PPC2200 (auf der Interface Option 5ACCIF01.FPLS-000 oder 5ACCIF01.FPLS-001), APC3100, PPC3100 (auf Interface Option 5ACCIF02.F-PLS-000) besitzt keinen Standardanschluss (DSUB) - nähere Details sind im Anwenderhandbuch des PCs zu finden.
- Im Lieferumfang ist kein serieller Loopback-Adapter enthalten ein Adapter kann bei einem Dritthersteller bestellt oder relativ einfach selbst erstellt werden. Dazu sind lediglich einige Pins der seriellen Schnittstelle zu verbinden:

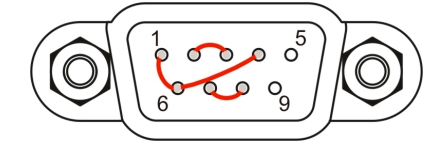

#### **Automatischer Test:**

Ja

#### **Unterstützte Geräte:**

- APC910, APC21002), APC22002), APC31002), APC41002)
- PPC900, PPC21002), PPC22002), PPC31002)
- MPC3100

#### **Unterstützte Interface Optionen:**

- 5AC901.I232-00
- 5AC901.I485-00
- 5ACCIF01.FPLS-000
- 5ACCIF01.FPLS-001
- 5ACCIF02.ISS0-000
- 5ACCIF02.FPLS-000

#### **Notwendiges Testzubehör:**

Manueller Modus: 1 serieller Loopback-Adapter Automatischer Modus: 2 serielle Loopback-Adapter (+1 für jede serielle Schnittstelle auf einer Interface Option)

#### **Beispielbericht:**

```
--- COM ---Plug-in version: 3.0.0.0
Interface: COM3 (IF Option 1)
Vendor ID: 0x00000000
2) nur serielle Schnittstelle auf einer Interface Option
```
#### HMI Service Center

Device ID: 0x0000D84A Compatibility ID: 0x0000 Hardware revision: D0 Serial number: D84A0169636 Model number: 5AC901.I485-00 Power-on cycles: 41 Power-on hours: 372h 30min Testing data lines (TX, RX) at 300 baud... Passed. Testing data lines (TX, RX) at 600 baud... Passed. Testing data lines (TX, RX) at 1200 baud... Passed. Testing data lines (TX, RX) at 2400 baud... Passed. Testing data lines (TX, RX) at 4800 baud... Passed. Testing data lines (TX, RX) at 9600 baud... Passed. Testing data lines (TX, RX) at 14400 baud... Passed. Testing data lines (TX, RX) at 19200 baud... Passed. Testing data lines (TX, RX) at 38400 baud... Passed. Testing data lines (TX, RX) at 56000 baud... Passed. Testing data lines (TX, RX) at 57600 baud... Passed. Testing data lines (TX, RX) at 115200 baud... Passed. Testing control lines (RTS, CTS)... Passed. Testing control lines (DTR, DSR)... Passed. Test passed.

#### <span id="page-16-0"></span>**2.8.4 Device information**

#### **Testumfang:**

Liest Informationen über die Hardware des PCs und von angeschlossenen Panels.

#### **Testbeschreibung:**

Der Test liest die Factory-Settings (diese beinhalten die Materialnummer, Serialnummer, usw.) des PCs und der Panels und schreibt diese in den Bericht.

#### **Automatischer Test:**

Ja

#### **Unterstützte Geräte:**

- APC910, APC2100, APC2200, APC3100, APC4100
- PPC900, PPC2100, PPC2200, PPC3100, PPC1200
- MPC3100
- AP800, AP900, AP9x3, AP9xD, AP1000, AP5000

#### **Notwendiges Testzubehör:**

#### Keines

#### **Beispielbericht:**

```
--- Device information ---
Plug-in version: 3.0.0.0
System Unit:
Present: True
Vendor ID: 0x00000000
Device ID: 0x00002D1C
Compatibility ID: 0x0000
Hardware revision: A0
Serial number: 2D1C0110822
Model number: 5APC4100.TGL4-000
Panel (local):
Present: False
Bus Unit:
Present: False
IF Module 3:
Present: True
Vendor ID: 0x00000000
Device ID: 0x0000ECCC
Compatibility ID: 0x0000
Hardware revision: C0
Serial number: ECCC0169359
Model number: 5ACCLI02.SD40-000
IF Module 1:
Present: True
Vendor ID: 0x00000000
Device ID: 0x0000D851
Compatibility ID: 0x0000
Hardware revision: C0
Serial number: D8510176442
Model number: 5AC901.IUPS-00
IF Module 2:
Present: True
Vendor ID: 0x00000000
Device ID: 0x0000D84C
Compatibility ID: 0x0000
```
#### HMI Service Center

```
Hardware revision: A0
Serial number: D84C0168423
Model number: 5AC901.ICAN-01
Memory Module 1:
Present: False
Memory Module 2:
Present: False
Climate Module:
Present: True
Vendor ID: 0x00000000
Device ID: 0x00000000
Compatibility ID: 0x0000
Hardware revision: 00
Serial number: 00000000000
Model number: APC4100_FANKIT
Slide-in 1:
Present: False
Slide-in 2:
Present: False
CPU Board:
Present: False
Fan Kit (Bus):
Present: False
Expansion Unit (local):
Present: False
Panel 0:
Present: True
Vendor ID: 0x00000000
Device ID: 0x0000E16A
Compatibility ID: 0x0000
Hardware revision: B2
Serial number: E16A0168515
Model number: 5AP933.156B-00
Panel Link 0:
Present: True
Vendor ID: 0x00000000
Device ID: 0x0000ECE3
Compatibility ID: 0x0000
Hardware revision: C5
Serial number: ECE30171224
Model number: 5DLSD4.1001-00
SDL Converter 0:
Present: False
Expansion Unit 0:
Present: False
HDBaseT 0:
Present: True
Panel 1:
Present: False
Panel 2:
Present: False
Panel 3:
Present: False
Panel 4:
Present: False
```

```
Panel 5:
Present: False
Panel 6:
Present: False
Panel 7:
Present: False
Panel 8:
Present: False
Panel 9:
Present: False
Panel 10:
Present: False
Panel 11:
Present: False
Panel 12:
Present: False
Panel 13:
Present: False
Panel 14:
Present: False
```
#### <span id="page-19-0"></span>**2.8.5 Fan**

#### **Testumfang:**

Testet eingebaute Lüfter im PC.

#### **Testbeschreibung:**

Der Test liest die Drehzahl, die Factory-Settings, den Status und die Logeinträge jedes verfügbaren Lüfters und führt einen Lüfter-Testlauf durch. Der Lüfter-Testlauf schaltet die Lüfter auf 100% Umdrehung. Nach einer Hochlaufphase werden Drehzahl und Status der Lüfter kontrolliert und die Lüfter wieder in den automatischen Modus zurück geschaltet.

#### **Anmerkungen:**

- Die Grenzwerte für die Lüfter-Drehzahlen sind im PC definiert und werden nicht in den Bericht geschrieben.
- Die Lüfter-Drehzahlen sind nur im Bericht ersichtlich.

#### **Automatischer Test:**

Ja

#### **Unterstützte Geräte:**

- APC910, APC4100
- **PPC900**
- MPC3100

#### **Notwendiges Testzubehör:**

Keines

#### **Beispielbericht:**

```
--- Fan ---
Plug-in version: 3.0.0.0
Fan Kit (System):
Present: True
Vendor ID: 0x00000000
Device ID: 0x0000D6E7
Compatibility ID: 0x0000
Hardware revision: D0
Serial number: D6E70183453
Model number: 5AC901.FA02-00
Fan Kit (Bus): 
Present: False
Fan Kit (System) - fan 1:
Current: 0 rpm, State: OK
Running: 2h 45min (34 cycles), Too slow: 0h 0min, Alarm: 0h 0min
Fan Kit (System) - fan 2:
Current: 0 rpm, State: OK
Running: 2h 45min (34 cycles), Too slow: 0h 0min, Alarm: 0h 0min
Fan Kit (System) - fan 3:
Current: 0rpm, State: OK
Running: 2h 45min (34 cycles), Too slow: 0h 0min, Alarm: 0h 0min 
Fan Kit (System) - fan 4:
Current: 0 rpm, State: OK
Running: 2h 45min (34 cycles), Too slow: 0h 0min, Alarm: 0h 0min
Fan test
Fan Kit (System) - fan 1:
Current: 5302 rpm, State: OK
```

```
Fan Kit (System) - fan 2:
Current: 5186 rpm, State: OK
Fan Kit (System) - fan 3:
Current: 2137 rpm, State: OK
Fan Kit (System) - fan 4:
Current: 5441 rpm, State: OK
Test passed.
```
## <span id="page-21-0"></span>**2.8.6 Firmware**

#### **Testumfang:**

Liest Firmware-Informationen des PCs und der angeschlossenen Panels.

#### **Testbeschreibung:**

Alle Firmware-Versionen werden gelesen und in den Bericht geschrieben.

#### **Automatischer Test:**

Ja

#### **Unterstützte Geräte:**

- APC910, APC2100, APC2200, APC3100, APC4100
- PPC900, PPC2100, PPC2200, PPC3100, PPC1200
- MPC3100
- AP800, AP900, AP9x3, AP9xD, AP1000, AP5000

#### **Notwendiges Testzubehör:**

Keines

#### **Beispielbericht:**

```
--- Firmware ---
Plug-in version: 3.0.0.0
BIOS: i0.17
System Unit: 1.01
IF Module 3: 1.04
Panel Link (panel 0): 6.18
HDBaseT (panel 0): 1.04
```
#### <span id="page-22-0"></span>**2.8.7 Key**

#### **Testumfang:**

Testet die PC-Taster und die optionalen Tasten auf dem primären Panel.

#### **Testbeschreibung:**

Der Test des Power- und Reset-Buttons wird mit folgendem Dialog durchgeführt:

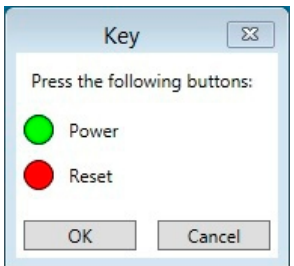

Folgende Schritte durchführen:

- 1. Den Power-Button am PC betätigen und kontrollieren, ob die rote *Power*-Anzeige im Dialog auf grün wechselt.
- 2. Den Reset-Button am PC betätigen und kontrollieren, ob die rote *Reset*-Anzeige im Dialog auf grün wechselt.
- 3. Mit **OK** den Test beenden es wird geprüft, ob alle Buttons gedrückt wurden.

Mit **Cancel** wird der Test abgebrochen.

Der Dialog wird nur angezeigt, wenn der Test von der Firmware am PC unterstützt wird. Andernfalls wird eine Anmerkung in den Bericht geschrieben.

Der Test der Paneltasten (z.B. Funktionstasten, Systemtasten, Schlüsselschalter, etc.) wird mit folgendem Dialog durchgeführt:

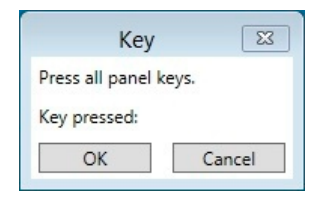

Folgende Schritte durchführen:

- 1. Alle Paneltasten betätigen und die im Dialog angezeigte Tastennummer3) kontrollieren.
- 2. Mit **OK** den Test beenden anschließend bestätigen, dass alle Tasten funktioniert haben.

Mit **Cancel** wird der Test abgebrochen.

Der Dialog wird nur angezeigt, wenn das Panel eine Tastenanzahl größer Null meldet.

#### **Anmerkungen:**

Für Automation Panels werden immer Tasten gemeldet, auch wenn das Panel keine besitzt. Es wird eine Meldung angezeigt, die bestätigt werden muss, um den Test der Paneltasten zu starten.

#### **Automatischer Test:**

Nein

#### **Unterstützte Geräte:**

- APC910, APC2100, APC2200, APC3100, APC4100
- PPC900, PPC2100, PPC2200, PPC3100, PPC1200
- MPC3100
- AP800, AP900, AP9x3, APC9xD, AP1000, AP5000

#### **Notwendiges Testzubehör:**

#### Keines

3) Die Tastennummern sind im Anwenderhandbuch des PCs bzw. Panels zu finden.

HMI Service Center Anwenderhandbuch V 3.01 23

#### **Beispielbericht:**

```
--- Key ---
Plug-in version: 3.0.0.0
Testing power button...
Passed
Testing reset button...
Passed
Testing panel keys...
Pressed keys:
1, 2, 8, 9, 10, 11, 12, 13, 14, 40, 56, 72, 105
Passed
Test passed.
```
## <span id="page-24-0"></span>**2.8.8 LED**

#### **Testumfang:**

Testet die Status-LEDs am PC und die optionalen LEDs am primären Panel.

#### **Testbeschreibung:**

Die Status-LEDs am PC (z. B. die Power-LED) werden nacheinander eingeschaltet. Die Funktion jeder LED muss bestätigt werden.

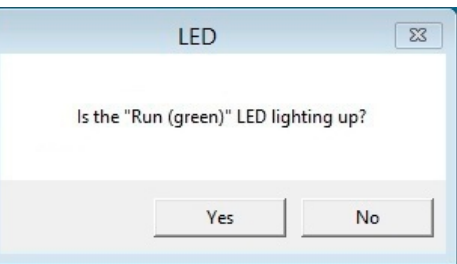

Die LEDs werden nur eingeschaltet, wenn der Test von der Firmware des PCs unterstützt wird. Andernfalls wird eine Anmerkung in den Bericht geschrieben.

Danach werden alle Panel-LEDs gleichzeitig eingeschaltet. Die Funktion der LEDs muss ebenfalls bestätigt werden.

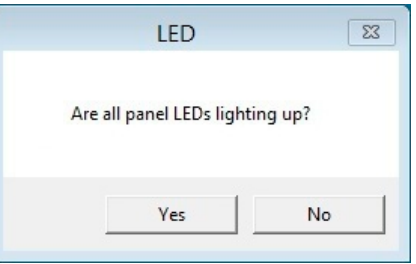

Die Meldung wird nur angezeigt, wenn das Panel eine LED-Anzahl größer Null meldet.

#### **Anmerkungen:**

- Für Automation Panels werden immer LEDs gemeldet, auch wenn das Panel keine besitzt. Es wird eine Meldung angezeigt, die bestätigt werden muss, um den Test der Panel-LEDs zu starten.
- Nicht alle PCs sind mit allen oben beschriebenen LEDs ausgestattet.
- Die HDD-LED kann nur mittels Lesezugriffen auf ein Laufwerk getestet werden. Es werden nicht alle Massenspeicher (z. B. RAID oder M.2 Option) für diesen Test unterstützt. Wenn kein unterstützer Massenspeicher gefunden werden kann, wird eine entsprechende Anmerkung in den Bericht geschrieben.

#### **Automatischer Test:**

Nein

#### **Unterstützte Geräte:**

- APC910, APC2100, APC2200, APC3100, APC4100
- PPC900, PPC2100, PPC2200, PPC3100, PPC1200
- MPC3100
- AP800, AP900, AP9x3, AP9xD, AP1000, AP5000

#### **Notwendiges Testzubehör:**

Keines

#### **Beispielbericht:**

 $---$  LED  $---$ Plug-in version: 3.0.0.0 Testing "Run (green)" LED... Passed Testing "Run (red)" LED... Passed Testing "Link" LED... Passed Testing "Power (green)" LED... Passed Testing "Power (red)" LED... Passed Testing "Disk" LED... Passed Testing panel LEDs... Passed Test passed.

#### <span id="page-26-0"></span>**2.8.9 Network**

#### **Testumfang:**

Testet die Ethernet-Schnittstellen am PC und von Interface Optionen.

#### **Testbeschreibung:**

Der Test konfiguriert und prüft die eingebauten Ethernet-Schnittstellen und die Ethernet-Schnittstellen auf Interface Optionen. Die Netzwerkeinstellungen müssen im Settings Dialog des Testschritts eingestellt werden, bevor der Test startet (die Settings-Schaltfläche wird auf der rechten Seite der Testliste angezeigt):

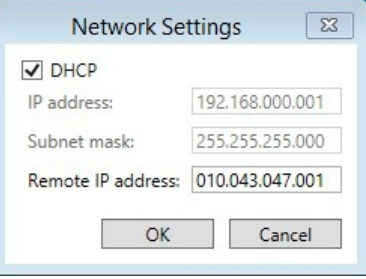

Entweder den DHCP aktivieren oder die IP-Adresse (**IP address**) und Subnet Maske (**Subnet mask**) von der zu testenden Ethernet-Schnittstelle eingeben. Die Remote-IP-Adresse (**Remote IP address**) gibt die Gegenstelle an, die angeschlossen und für den Ping-Test verwendet wird. Die Einstellungen werden gespeichert und können für nachfolgende Testzyklen verwendet werden.

Ethernet-Kabel an der zu testenden Schnittstelle anschließen. Alle anderen Ethernet-Kabel müssen getrennt werden (Aufforderung durch eine Meldung).

Die konfigurierte IP-Adresse wird dann für die erste angeschlossene Ethernet-Schnittstelle eingestellt. Der Adaptername und die MAC-Adresse der Ethernet-Schnittstelle werden in den Bericht geschrieben. Wenn sich die Ethernet-Schnittstelle auf einer Interface Option befindet, werden auch die Factory-Settings des Moduls gelesen und in den Bericht geschrieben.

Im nächsten Schritt bestätigen, dass die LEDs der Ethernet-Schnittstelle leuchten.

Anschließend wird der Netzwerk-Test gestartet: 10 Pings werden an die Remote-IP-Adresse mit einer Paketgröße von 8000 Byte und einem Timeout von 4 Sekunden gesendet. Wenn Pings erfolgreich gesendet wurden, ist der Test erfolgreich.

#### **Anmerkungen:**

- Eine Zuordnung der Ethernet-Schnittstelle zum Gehäuseaufdruck ist nicht möglich.
- Ein Loopback-Test zwischen zwei Ethernet-Schnittstellen auf einem PC (ohne Gegenstelle) ist aus technischen Gründen nicht möglich.

#### **Automatischer Test:**

Ja (nur für eine Ethernet-Schnittstelle)

#### **Unterstützte Geräte:**

- APC910, APC2100, APC2200, APC3100, APC4100
- PPC900, PPC2100, PPC2200, PPC3100, PPC1200
- MPC3100

#### **Unterstützte Interface Optionen:**

- 5AC901.IETH-00
- 5ACCIF03.CETH-000
- 5ACCIFM0.CETH-000
- 5ACCIF02.CANE-000

#### **Notwendiges Testzubehör:**

Netzwerk-Kabel

#### HMI Service Center

#### **Beispielbericht:**

--- Network --- Plug-in version: 3.0.0.0 Interface name: ETH1 Adapter name: Intel(R) EC1000S 1.0GbE Connection & Intel(R) EC2500S 2.5GbE Connection Physical address: 88:AA:CD:11:01:23 Testing network LEDs... Passed Pinging 192.168.178.1 with 8000 bytes of data. Reply from 192.168.178.1: bytes=8000 time<1ms TTL=64 Reply from 192.168.178.1: bytes=8000 time<1ms TTL=64 Reply from 192.168.178.1: bytes=8000 time<1ms TTL=64 Reply from 192.168.178.1: bytes=8000 time<1ms TTL=64 Reply from 192.168.178.1: bytes=8000 time<1ms TTL=64 Reply from 192.168.178.1: bytes=8000 time<1ms TTL=64 Reply from 192.168.178.1: bytes=8000 time<1ms TTL=64 Reply from 192.168.178.1: bytes=8000 time<1ms TTL=64 Reply from 192.168.178.1: bytes=8000 time<1ms TTL=64 Reply from 192.168.178.1: bytes=8000 time<1ms TTL=64 Test passed.

#### <span id="page-28-0"></span>**2.8.10 RAM**

#### **Testumfang:**

Testet den Hauptspeicher (RAM) des PCs.

#### **Testbeschreibung:**

Der Test liest die Größe und die Factory-Settings<sup>4)</sup> des RAMs und testet den Speicher mit 6 verschiedenen Mustern:

• **Sequence**

Eine Sequenz mit Zahlen von 0 bis 255 wird von der niedrigsten bis zur höchsten Adresse geschrieben und von der niedrigsten zur höchsten Adresse zurück gelesen.

• **Binary 1**

Der hexadezimale Wert 0xAA wird von der niedrigsten bis zur höchsten Adresse geschrieben und von der niedrigsten zur höchsten Adresse zurück gelesen.

• **Binary 2**

Der hexadezimale Wert 0x55 wird von der niedrigsten bis zur höchsten Adresse geschrieben und von der niedrigsten zur höchsten Adresse zurück gelesen.

• **Zeros**

Eine Sequenz von Nullen (0x00) wird von der niedrigsten bis zur höchsten Adresse geschrieben und von der niedrigsten zur höchsten Adresse zurück gelesen.

• **Ones**

Eine Sequenz von Einsen (0xFF) wird von der niedrigsten bis zur höchsten Adresse geschrieben und von der niedrigsten zur höchsten Adresse zurück gelesen.

• **Cell Adjacency Test**

Der hexadezimale Wert 0xA5 wird von der niedrigsten bis zur höchsten Adresse geschrieben und von der höchsten zur niedrigsten Adresse zurück gelesen. Danach wird das binäre Muster 0x5A von der höchsten bis zur niedrigsten Adresse geschrieben und von der niedrigsten zur höchsten Adresse zurück gelesen.

#### **Automatischer Test:**

Ja

#### **Unterstützte Geräte:**

- APC910, APC2100, APC2200, APC3100, APC4100
- PPC900, PPC2100, PPC2200, PPC3100, PPC1200
- MPC3100

#### **Notwendiges Testzubehör:**

Keines

#### **Beispielbericht:**

```
--- RAM ---Plug-in version: 3.0.0.0
Memory size: 16324 MB.
Memory module 1:
Present: True
Vendor ID: 0x00000000
Device ID: 0x0000EC40
Compatibility ID: 0x0000
Hardware revision: A0
Serial number: EC400168425
Model number: 5MMDDR.8192-04
Memory module 2:
Present: True
Vendor ID: 0x00000000
Device ID: 0x0000EC40
Compatibility ID: 0x0000
4) Wird nur bei APC910 und PPC900 unterstützt.
```
HMI Service Center Anwenderhandbuch V 3.01 29

#### HMI Service Center

Hardware revision: A0 Serial number: EC400168422 Model number: 5MMDDR.8192-04 Sequence (0, 1, 2, ..., 255)... Passed Binary 1 (10101010)... Passed Binary 2  $(01010101)...$ Passed Zeros  $(00000000)$ ... Passed Ones (11111111)... Passed 8-bit cell adjacency test... Passed

#### <span id="page-30-0"></span>**2.8.11 SRAM**

#### **Testumfang:**

Testet das SRAM des PCs.

#### **Testbeschreibung:**

Der Test liest die Device ID, Firmware-Version und SRAM-Größe, sowie die Factory-Settings und Statistikwerte aus.

Folgende Testschritte werden durchgeführt:

- 1. Der komplette Inhalt des SRAM wird gesichert.
- 2. In das SRAM werden zufällige Werte geschrieben.
- 3. Die SRAM-Daten werden erneut gelesen und mit den geschriebenen Werten verglichen.

In manuellem Modus wird auch ein "Data Retention"-Test durchgeführt:

- Der PC wird ausgeschaltet und die Stromversorgung muss getrennt werden.
- Nach dem Neustart des PCs werden die SRAM-Daten erneut gelesen und mit den geschriebenen Werten verglichen.

Zum Schluss wird der ursprüngliche Inhalt des SRAM wieder hergestellt.

#### **Automatischer Test:**

Teilweise (ohne "Data Retention"-Test)

#### **Unterstützte Geräte:**

- APC910, APC3100, APC4100
- PPC900, PPC3100

#### **Unterstützte Interface Optionen:**

• 5AC901.ISRM-00 (+ kundenspezifische Versionen)

#### **Notwendiges Testzubehör:**

#### Keines

#### **Beispielbericht:**

 $---$  SRAM  $---$ 

```
Plug-in version: 3.0.0.0
Vendor ID: 0x00000000
Device ID: 0x0000D850
Compatibility ID: 0x0000
Hardware revision: B0
Serial number: D8500168667
Model number: 5AC901.ISRM-00
Power-on cycles: 655
Power-on hours: 2899h 15min
Firmware version: 3
SRAM size: 2048 kB
Backing up original SRAM data...
Passed
Writing random values to SRAM...
Passed
Reading SRAM data...
Passed
Verifying data...
Passed
Restart the PC to perform the SRAM retention test.
Reading SRAM data...
```
#### HMI Service Center

```
HMI Service Center Anwenderhandbuch V2.00 31
HMI Service Center
Passed
Verifying data...
Passed
Restoring original SRAM data...
Passed
```
#### <span id="page-32-0"></span>**2.8.12 Statistics**

#### **Testumfang:**

Liest Statistikinformationen des PCs und von angeschlossenen Panels.

#### **Testbeschreibung:**

Der Test liest die Statistikwerte (z.B. Power-On-Zyklen und Betriebsstunden) des PCs und von angeschlossenen Panels und schreibt diese in den Bericht.

#### **Automatischer Test:**

Ja

#### **Unterstützte Geräte:**

- APC910, APC2100, APC2200, APC3100, APC4100
- PPC900, PPC2100, PPC2200, PPC3100, PPC1200
- MPC3100
- AP800, AP900, AP9x3, AP9xD, AP1000, AP5000

#### **Notwendiges Testzubehör:**

#### Keines

#### **Beispielbericht:**

--- Statistics --- Plug-in version: 3.0.0.0 System Unit: Power-on cycles: 724 Operating hours: 844h 45min IF Module 3: Power-on cycles: 147 Operating hours: 317h 0min IF Module 1: Power-on cycles: 314 Operating hours: 677h 0min On-battery cycles: 66 Battery operating hours: 0h 0min IF Module 2: Power-on cycles: 1412 Operating hours: 6014h 45min Fan 1: Fan-on cycles: 102 Fan operating hours : 5h 15min Fan 2: Fan-on cycles: 102 Fan operating hours : 5h 15min Fan 3: Fan-on cycles: 102 Fan operating hours : 5h 15min Fan 4: Fan-on cycles: 102 Fan operating hours : 5h 15min Panel 0: Power-on cycles: 80745 Operating hours: 79946h 30min Backlight-on cycles: 89291

#### HMI Service Center

Backlight operating hours: 73094h 0min

#### <span id="page-34-0"></span>**2.8.13 Storage**

#### **Testumfang:**

Testet die Massenspeicher (CFexpress/HDD/SSD/CFast/NVMe) im PC.

#### **Testbeschreibung:**

Zuerst werden die Laufwerksinformationen gelesen und in den Bericht geschrieben: Materialnummer, Serialnummer, Firmware-Version und Einbauposition. Dann werden die SMART-Werte und der SMART-Zustand ermittelt.

Im manuellen Modus wird als letzter Schritt eine Datenträgerüberprüfung durchgeführt. Die Datenträgerüberprüfung führt nur eine Prüfung des Laufwerks durch und behebt keine Fehler.

#### **Automatischer Test:**

Teilweise (die Datenträgerüberprüfung wird nur im manuellen Modus durchgeführt)

#### **Unterstützte Geräte:**

- APC910, APC2100, APC2200, APC3100, APC4100
- PPC900, PPC2100, PPC2200, PPC3100, PPC1200
- MPC3100

#### **Unterstützte Interface Optionen**

• 5ACCMS01.MDT2-000

#### **Notwendiges Testzubehör:**

#### Keines

#### **Beispielbericht:**

--- Storage --- Plug-in version: 3.0.0.0 Model number: SFCE060GW1EB2TO-I-5E-111-BR1 Serial number: 000060225851A7000006 Firmware version: ACVBGQ Size: 55 GB Location: CFexpress1 SMART: Available spare space low: No Temperature alarm: No Reliability degraded: No Read only mode: No Volatile memory backup device failed: No ID Attribute Name Data<br>1 Critical Marning 0 1 Critical Warning 0 2 Composite Temperature 3 Available Spare 100 4 Available Spare Threshold 10<br>
5 Percentage Used 0 5 Percentage Used 0 6 Data Units Read 583562<br>7 Data Units Written 583562 7 Data Units Written 214517 8 Host Read Commands 4744275 9 Host Write Commands 1989664<br>10 Controller Busy Time 242 10 Controller Busy Time 242<br>11 Power Cycles 46 11 Power Cycles 46<br>12 Power On Hours 54 12 Power On Hours 54<br>13 Unsafe Shutdowns 54<br>21 Unsafe Shutdowns 54 13 Unsafe Shutdowns 21<br>14 Media and Data Integrity Errors 0 14 Media and Data Integrity Errors 15 Number of Error Information Log Entries 0 16 Warning Composite Temperature Time 0 17 Critical Composite Temperature Time 0<br>18 Temperature Sensor 1 0<br>320 18 Temperature Sensor 1 19 Temperature Sensor 2 317 20 Temperature Sensor 3 0

#### HMI Service Center

```
21 Temperature Sensor 4 0<br>
22 Temperature Sensor 5 0<br>
0
  22 Temperature Sensor 5 0
  23 Temperature Sensor 6 0
  24 Temperature Sensor 7 0
 25 Temperature Sensor 8
Reading test...
500 MB
Passed
Run "Check Disk" on drive D: "Windows"...
The type of the file system is NTFS.
Class not registered
Volume label is Windows.
WARNING! /F parameter not specified.
Running CHKDSK in read-only mode.
Stage 1: Examining basic file system structure ... 
  472064 file records processed. 
File verification completed. 
  Phase duration (File record verification): 3.50 seconds. 
  2313 large file records processed. 
  Phase duration (Orphan file record recovery): 1.24 milliseconds. 
  0 bad file records processed. 
  Phase duration (Bad file record checking): 0.04 milliseconds. 
Stage 2: Examining file name linkage ... 
  1286 reparse records processed. 
  737772 index entries processed. 
Index verification completed. 
  Phase duration (Index verification): 13.13 seconds. 
  0 unindexed files scanned. 
  Phase duration (Orphan reconnection): 1.28 seconds. 
  0 unindexed files recovered to lost and found. 
  Phase duration (Orphan recovery to lost and found): 0.02 milliseconds. 
  1286 reparse records processed. 
  Phase duration (Reparse point and Object ID verification): 7.51 milliseconds. 
Stage 3: Examining security descriptors ... 
Security descriptor verification completed. 
  Phase duration (Security descriptor verification): 14.54 milliseconds. 
  132855 data files processed.
```

```
 Phase duration (Data attribute verification): 0.03 milliseconds. 
CHKDSK is verifying Usn Journal... 
   39959816 USN bytes processed. 
Usn Journal verification completed. 
  Phase duration (USN journal verification): 196.23 milliseconds. 
Windows has scanned the file system and found no problems. 
No further action is required. 
   58329775 KB total disk space. 
   32580524 KB in 333862 files. 
     221088 KB in 132856 indexes. 
          0 KB in bad sectors. 
     580315 KB in use by the system. 
      65536 KB occupied by the log file. 
   24947848 KB available on disk. 
       4096 bytes in each allocation unit. 
   14582443 total allocation units on disk. 
   6236962 allocation units available on disk. 
Total duration: 18.14 seconds (18149 ms).
Unable to obtain a handle to the event log.
Passed
```
#### <span id="page-37-0"></span>**2.8.14 Temperature**

#### **Testumfang:**

Prüft die Temperaturen des PCs und von angeschlossenen Panels.

#### **Testbeschreibung:**

Der Test liest die Werte, den Status und die Logeinträge jedes verfügbaren Temperatursensors. Der Status wird als "Alarm" gemeldet, wenn der Sensor-Wert die im PC definierten Grenzwerte überschreitet. Die Logeinträge beinhalten außerdem die Zeitspanne der Temperaturbereichsverletzung.

#### **Anmerkungen:**

- Die Grenzwerte für die Temperaturen sind in den Factory Settings definiert und werden nicht in den Bericht geschrieben.
- Am PPC900 werden bis MTCX Version 1.17 für CPU Board Sensor 0 und Systemeinheit Sensor 3 minimale Temperatur-Werte ≤ 0°C in das Logbuch eingetragen.

#### **Automatischer Test:**

Ja

#### **Unterstützte Geräte:**

- APC910, APC2100, APC2200, APC3100, APC4100
- PPC900, PPC2100, PPC2200, PPC3100, PPC1200
- MPC3100
- AP800, AP900, AP9x3, AP9xD, AP1000, AP5000

#### **Notwendiges Testzubehör:**

#### Keines

#### **Beispielbericht:**

```
--- Temperature ---
Plug-in version: 3.0.0.0
System Unit (sensor 1):
Current: 27.00°C / 80.60°F, State: OK
Max.: 42.00°C / 107.60°F, Log: 0h 0min, Alarm: 0h 0min
Min.: 23.00°C / 73.40°F, Log: 0h 0min, Alarm: 0h 0min
System Unit (sensor 2):
Current: 30.00°C / 86.00°F, State: OK
Max.: 46.00°C / 114.80°F, Log: 0h 0min, Alarm: 0h 0min
Min.: 25.00°C / 77.00°F, Log: 0h 0min, Alarm: 0h 0min
System Unit (sensor 3):
Current: 35.00°C / 95.00°F, State: OK
Max.: 50.00°C / 122.00°F, Log: 0h 0min, Alarm: 0h 0min
Min.: 29.00°C / 84.20°F, Log: 0h 0min, Alarm: 0h 0min
System Unit (sensor 4):
Current: 31.00°C / 87.80°F, State: OK
Max.: 100.00C° / 212.00°F, Log: 0h 0min, Alarm: 0h 0min
Min.: -128.00°C / -198.40°F, Log: 0h 0min, Alarm: 0h 0min
IF Module 3 (sensor 1):
Current: 48.25°C / 118.85°F, State: OK
Max.: 67.75°C / 153.95°F, Log: 0h 0min, Alarm: 0h 0min
Min.: 24.50°C / 76.10°F, Log: 0h 0min, Alarm: 0h 0min
Panel 8 (sensor 1):
Current: 29.50°C / 85.10°F, State: OK
Max.: 42.50°C / 108.50°F, Log: 0h 0min, Alarm: 0h 0min
Min.: 23.25°C / 73.85°F, Log: 0h 0min, Alarm: 0h 0min
```
#### <span id="page-39-0"></span>**2.8.15 Touch**

#### **Testumfang:**

Testet den Touchscreen des primären Panels.

#### **Testbeschreibung:**

Zuerst wird geprüft, ob ein serieller (resistiver) Singletouch oder USB (kapazitiver) Multitouch Screen vorhanden ist. Wenn kein Touchscreen erkannt wurde, wird ein Eintrag in den Bericht geschrieben und der Test mit Status "passed" beendet.

Wenn ein Touchscreen erkannt wurde, muss bestätigt werden, dass der Touch-Test gestartet werden kann. Bei diesem Test sind fünf Testpunkte auf dem Touchscreen zu drücken: links-oben, rechts-oben, links-unten, rechtsunten und in der Mitte des Bildschirms. Der Test kann mit "Esc" abgebrochen werden bzw. wird nach einem Timeout von 20 Sekunden automatisch abgebrochen.

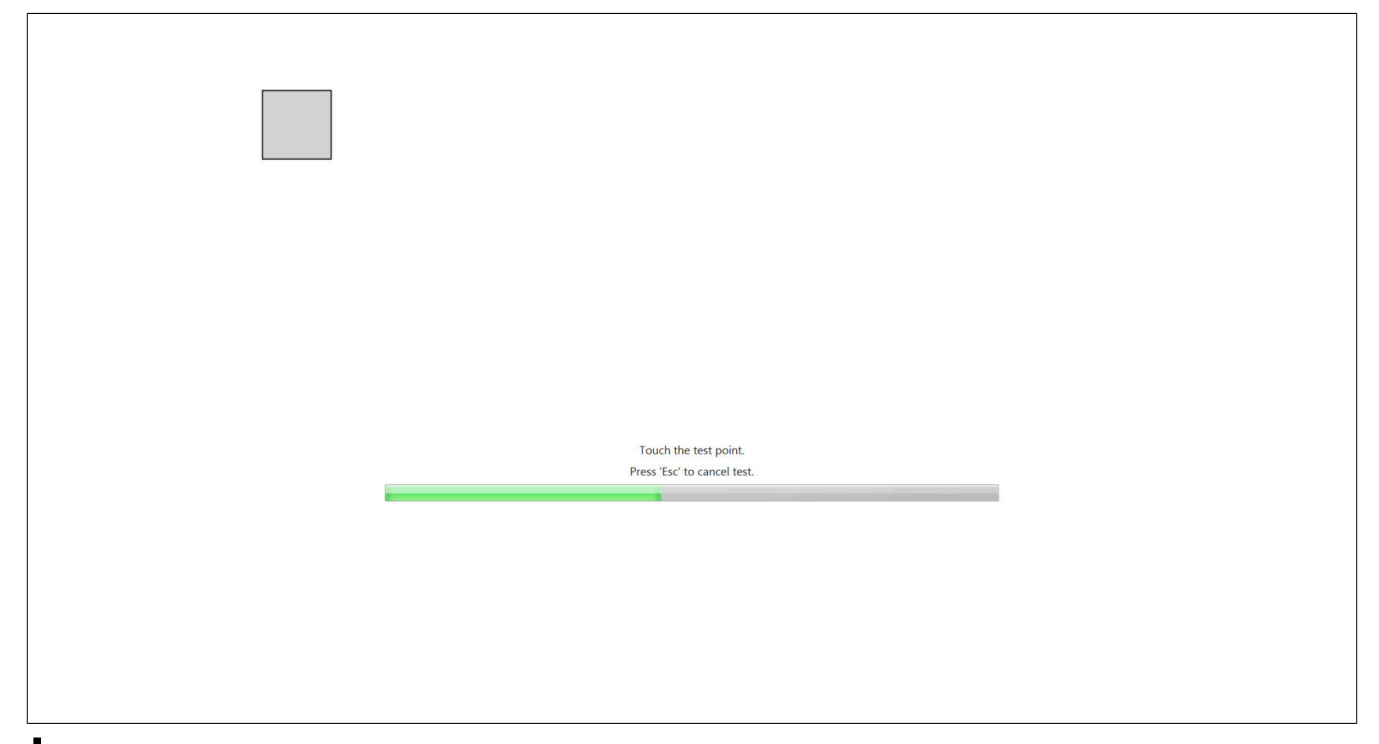

# **Information:**

**Auf Geräten, die keine Widescreen-Auflösungen unterstützen (APC2100, PPC2100), wird das Testbild entweder "gestreckt" oder zentriert dargestellt und ein genauer Touch-Test ist nicht möglich – es ist erforderlich die richtigen Punkte auf dem Touchscreen zu "finden".**

Am Ende des Touch-Tests wird eine Meldung angezeigt, die mit OK bestätigt werden muss, wenn der Test erfolgreich war.

#### **Automatischer Test:**

Nein

#### **Unterstützte Geräte:**

- APC910, APC2100, APC2200, APC3100, APC4100
- PPC900, PPC2100, PPC2200, PPC3100, PPC1200
- AP800, AP900, AP9x3, AP9xD, AP1000, AP5000

#### **Notwendiges Testzubehör:**

#### Keines

#### **Beispielbericht:**

```
--- Touch ---
```

```
Plug-in version: 3.0.0.0
```
Test point 1 of 5 touched. Test point 2 of 5 touched. Test point 3 of 5 touched. Test point 4 of 5 touched. Test point 5 of 5 touched. User was asked "Did the touch screen work correctly?". User confirmed with "Yes". Test passed.

#### <span id="page-41-0"></span>**2.8.16 UPS**

#### **Testumfang:**

Testet die optionale USV.

#### **Testbeschreibung:**

Der Test liest Factory-Settings, Statistik, Spannungen und Zustand der USV und führt einen USV-Test durch.

Während des USV-Tests wird die Stromversorgung des PCs ausgeschaltet. Es wird geprüft, ob die USV die Stromversorgung übernimmt oder der PC neu gestartet wird. Dieser Test ist nur im manuellen Modus möglich, weil die Stromversorgung manuell ausgeschaltet werden muss (eine entsprechende Aufforderungsmeldung wird angezeigt).

#### **Automatischer Test:**

Teilweise (ohne PC-Neustart)

#### **Unterstützte Geräte:**

- APC910, APC3100, APC4100
- PPC900, PPC3100

#### **Unterstützte Interface Optionen:**

- 5AC901.IUPS-00
- 5AC901.IUPS-01

#### **Notwendiges Testzubehör:**

#### Keines

#### **Beispielbericht:**

```
--- UPS ---Plug-in version: 3.0.0.0
Vendor ID: 0x00000000
Device ID: 0x0000D851
Compatibility ID: 0x0000
Hardware revision: A5
Serial number: D8510168533
Model number: 5AC901.IUPS-00
Power-on cycles: 1149
Operating hours: 10306h 0min
On-battery cycles: 67
Battery operating hours: 0h 30min
Battery voltage: 29.497 V
Battery current: 0.106 A
Status: PowerOk
UPS function test passed.
Test passed.
```
#### <span id="page-42-0"></span>**2.8.17 USB**

#### **Testumfang:**

Testet die USB-Schnittstellen am PC und an angeschlossenen Panels.

#### **Testbeschreibung:**

Eine Meldung zum Einstecken eines USB-Stick an der zu testenden USB-Schnittstelle wird angezeigt. Wenn an der USB-Schnittstelle bereits der Service Center USB-Stick eingesteckt ist, kann dieser dort verbleiben. Dies mit **OK** bestätigen, um fortzusetzen.

Danach wird geprüft, ob ein neuer USB-Stick angesteckt wurde. Falls nicht, wird die USB-Schnittstelle getestet, an dem der Service Center USB-Stick eingesteckt ist.

# **Information:**

#### **Der Test mittels des Service Center USB-Sticks kann nur einmal durchgeführt werden, da der USB-Stick nicht während eines Systemlaufs aus- und wieder eingesteckt werden soll.**

Im nächsten Schritt werden Daten vom USB-Stick gelesen.

Der Test kann nicht ermitteln, ob und wie viele USB-Schnittstellen auf einem Automation Panel oder einer Panel PC Displayeinheit tatsächlich vorhanden sind. Mit **OK** die Meldung bestätigen, ob das Panel eine USB-Schnittstelle besitzt.

Nach jeder getesteten USB-Schnittstelle wird eine weitere Meldung angezeigt. Ist eine weitere USB-Schnittstelle am Panel vorhanden, muss diese Meldung mit **OK** bestätigt werden.

#### **Anmerkungen:**

Eine Zuordnung der USB-Schnittstellen zum Gehäuseaufdruck ist nicht möglich.

#### **Automatischer Test:**

Ja (nur für eine USB-Schnittstelle)

#### **Unterstützte Geräte:**

- APC910, APC2100, APC2200, APC3100, APC4100
- PPC900, PPC2100, PPC2200, PPC3100, PPC1200
- MPC3100
- AP800, AP900, AP9x3, AP9xD, AP1000, AP5000

#### **Notwendiges Testzubehör:**

USB-Stick

#### **Beispielbericht:**

```
--- USB ---Plug-in version: 3.0.0.0
USB interface: 1
Testing USB interface...
Passed
Test passed.
```
# <span id="page-43-0"></span>**3 HMI Service Center Maintenance Tool**

Das HMI Service Center Maintenance Tool zeigt Informationen zum HMI Service Center (z.B. Version, Edition und Aktivierungsstatus) an und bietet die Möglichkeit, das HMI Service Center auf einem USB-Stick zu installieren oder zu aktualisieren und eine Aktivierung der kostenpflichtigen Version in zwei Schritten durchzuführen. Das HMI Service Center Maintenance Tool kann von der B&R Homepage [www.br-automation.com](http://www.br-automation.com) heruntergeladen werden.

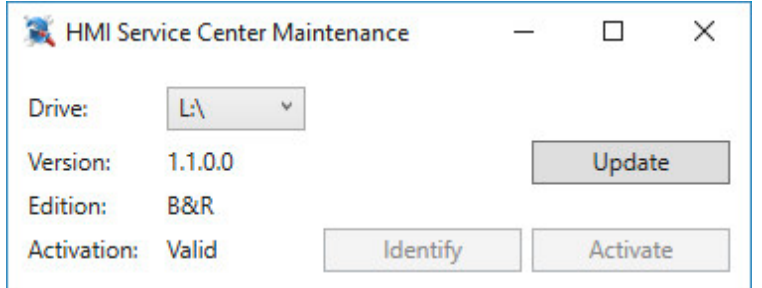

# <span id="page-43-1"></span>**3.1 Voraussetzungen**

Zum Ausführen des Tools ist das Microsoft .NET Framework 4.7.2. erforderlich. Dieses kann von der Microsoft Homepage [www.microsoft.com](http://www.microsoft.com) heruntergeladen werden.

# <span id="page-43-2"></span>**3.2 Installation**

Der USB-Stick muss vor der Installation des HMI Service Centers korrekt partitioniert werden (siehe ["USB-Stick](#page-5-5) [partitionieren" auf Seite 6](#page-5-5)).

Für die Installation des HMI Service Centers wird eine Service Center Update Package (SCU) Datei benötigt. Diese kann von der B&R Homepage [www.br-automation.com](https://www.br-automation.com) heruntergeladen werden.

Auf **Install** klicken und die SCU-Datei auswählen. Anschließend wird das HMI Service Center auf den USB-Stick installiert.

# **Information:**

**Die Installation einer HMI Service Center Version < 3.0.0 ist nur auf einem HMI Service Center Stick (5SWUTI.0001-000) möglich.**

# <span id="page-43-3"></span>**3.3 Aktualisierung**

Für die Aktualisierung des HMI Service Centers wird eine Service Center Update Package (SCU) Datei benötigt. Diese kann von der B&R Homepage [www.br-automation.com](http://www.br-automation.com) heruntergeladen werden.

Auf **Update** klicken und die SCU-Datei auswählen. Anschließend wird der HMI Service Center Stick aktualisiert.

Es ist eine Aktualisierung auf eine neuere oder ältere Version möglich.

# **Information:**

**Für eine Aktualisierung auf eine Version < 3.0.0 ist ein aktivierter HMI Service Center Stick (5SWUTI.0001-000) erforderlich.**

# <span id="page-43-4"></span>**3.4 Aktivierung**

Eine Aktivierung des Sticks ist nur für HMI Service Center Versionen < 3.0.0 notwendig.

Zeigt das HMI Service Center Maintenance Tool unter **Activation** den Status "Invalid" an, ist eine Aktivierung erforderlich.

Auf **Identify** klicken, um eine Service Center Identification (SCI) Datei zu erzeugen.

Diese Datei mit der Angabe der Seriennummer des HMI Service Center Sticks an den B&R Support senden. Dieser kann mit Hilfe der SCI Datei und der Seriennummer eine Service Center Activation (SCA) Datei generieren.

Nach dem Erhalt der SCA-Datei auf **Activate** klicken und die SCA-Datei auswählen. Danach ist der HMI Service Center Stick wieder aktiviert und einsatzfähig.